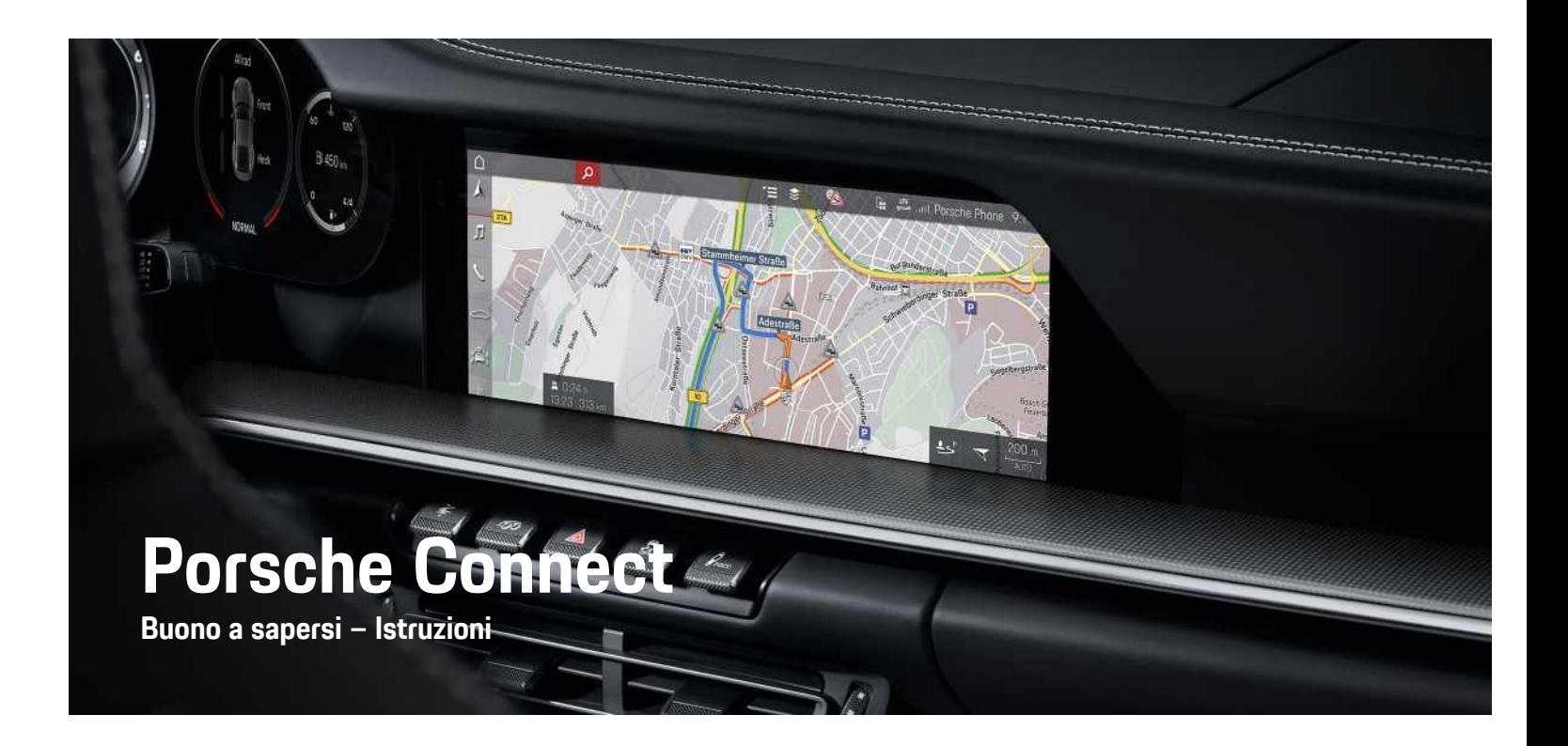

훈

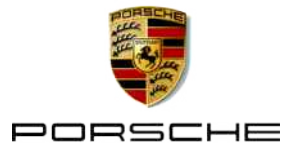

#### 11/2020

Porsche, il logo Porsche, Panamera, Cayenne, Macan, Taycan, 911, 718, PCCB, PCM, PDK, PSM, PTM, Tequipment e altri contrassegni sono marchi registrati di Dr. Ing. h.c. F. Porsche AG. I testi, figure e grafici nonché tutti gli altri contenuti di questo documento sono sottoposti alle disposizioni vigenti in materia di diritto d'autore ed eventualmente a ulteriori diritti di proprietà intellettuale. Senza il consenso del titolare dei diritti, il contenuto protetto di questo documento non può essere copiato, diffuso, riprodotto, reso pubblicamente accessibile o altrimenti sfruttato.

© Dr. Ing. h.c. F. Porsche AG Porscheplatz 1 70435 Stuttgart Germany

Apple, the Apple logo, Apple CarPlay, iPhone, iPod, iOS, Siri and other designations of Apple are trademarks of Apple Inc., registered in the U.S. and other countries. App Store is a service mark of Apple Inc., registered in the U.S. and other countries.

#### **Equipaggiamento**

Porsche si riserva la possibilità di apportare modifiche all'equipaggiamento e alla meccanica rispetto alle illustrazioni e alle descrizioni contenute nelle presenti istruzioni a causa del continuo sviluppo delle vetture e delle applicazioni. Le diverse versioni di equipaggiamento non sono sempre presenti nell'equipaggiamento di serie o dipendono dalle dotazioni previste per i singoli paesi. Per informazioni sulle possibilità di montaggio successivo si rivolga a un partner Porsche. A causa delle norme vigenti nei singoli paesi, l'equipaggiamento della Sua vettura può differire dalla descrizione. Qualora la Sua Porsche fosse equipaggiata con accessori non descritti nel presente libretto, il Suo Partner Porsche La

informerà sull'uso corretto e sulla manutenzione degli stessi.

#### **Ulteriori informazioni sui servizi**

Ulteriori informazioni sui servizi sono disponibili in Internet all'indirizzo www.porsche.com/connect.

#### **Istruzioni Porsche Connect**

Le istruzioni Porsche Connect non sostituiscono le istruzioni di uso e manutenzione della vettura. Ulteriori informazioni sulla vettura sono disponibili nelle istruzioni di uso e manutenzione della vettura. Presti particolare attenzione alle avvertenze per la sicurezza.

#### **Avvertenze e simboli**

Nelle istruzioni vengono utilizzati diversi tipi di avvertenze per la sicurezza.

**A PERICOLO** Lesioni gravi o mortali

In caso di mancata osservanza delle avvertenze appartenenti alla categoria "Pericolo" si possono verificare lesioni gravi o mortali.

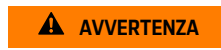

**A AVVERTENZA** Possibilità di lesioni gravi o mortali

In caso di mancata osservanza delle avvertenze appartenenti alla categoria "Avvertenza" si possono verificare lesioni gravi o mortali.

**ATTENZIONE** Possibilità di lesioni di media o lieve entità

In caso di mancata osservanza delle avvertenze appartenenti alla categoria "Attenzione" si possono verificare lesioni di media o bassa gravità.

**AVVISO** Possibilità di danni materiali

In caso di mancata osservanza delle avvertenze appartenenti alla categoria "Avviso", si possono verificare danni materiali alla vettura.

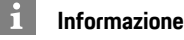

Le informazioni supplementari sono contrassegnate dalla parola "Informazione".

- $\blacktriangleright$  Pre-requisiti da soddisfare per utilizzare una funzione.
- $\blacktriangleright$  Indicazione di utilizzo da seguire.
- **1.** Le indicazioni di utilizzo vengono numerate nel caso si susseguano più passaggi.
- Istruzioni da seguire sul touchdisplay.
- > Indicazione su dove reperire ulteriori informazioni su un argomento.

## Indice

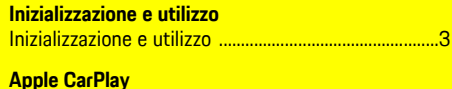

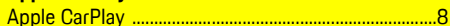

#### My Porsche e app

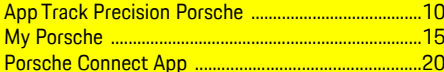

#### Navigazione e Infotainment

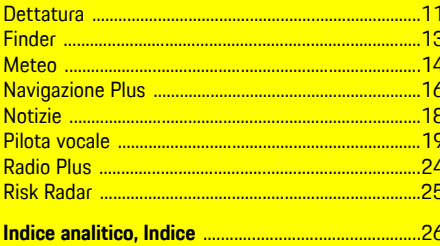

## <span id="page-4-0"></span>**Inizializzazione e utilizzo**

A seconda di modello, paese ed equipaggiamento, le procedure di registrazione e la dotazione dei servizi Porsche Connect possono differire.

#### **Evitare distrazioni**

Se durante la marcia si utilizzano il PCM o altri componenti nella vettura, si viene distratti dalla guida e si potrebbe non essere in grado di reagire tempestivamente a situazioni di pericolo. Per garantire la sicurezza, alcune funzioni sono disponibili solo a vettura ferma.

- $\blacktriangleright$  Utilizzare il volante multifunzione, il sistema Infotainment ecc. durante la marcia solo se le condizioni del traffico lo permettono. In caso di dubbio, arrestare la vettura in luogo sicuro.
- e Durante la marcia non utilizzare il telefono cellulare o altri dispositivi mobili.
- $\blacktriangleright$  Utilizzare un dispositivo vivavoce per telefonare.
- e Durante la marcia non prendere il volante inserendo le mani tra le razze. Altrimenti, in caso di pericolo, non è possibile reagire con sufficiente rapidità.

## <span id="page-4-1"></span>**Registrazione e attivazione**

#### <span id="page-4-4"></span>**Attivazione dell'account Porsche ID e dei servizi Porsche Connect**

- $\angle$  È stata ricevuta un'e-mail per attivare l'account ID Porsche.
- **1.** Fai clic sul pulsante "Attiva account ID Porsche" nell'e-mail di invito e inserisci il codice di

conferma inviato al numero di cellulare memorizzato.

- **2.** Stabilire password e codice di sicurezza per l'account ID Porsche.
- **3.** Completa le informazioni del profilo e attiva il periodo inclusivo gratuito specifico per paese di Porsche Connect.
- **4.** Nella pagina iniziale di MyPorsche, o nell'app viene visualizzato il codice di abbinamento a 8 cifre, necessario per l'utilizzo dei servizi Porsche Connect sulla propria vettura.
- **5.** Per immetterlo nella vettura, inviare il codice di abbinamento My Porsche tramite SMS al numero di cellulare memorizzato.

### **Informazione**

- **Passaggio 3.** si svolge automaticamente in background, a seconda del paese.
- Se l'e-mail per la registrazione del Porsche ID non è stata ricevuta, rivolgersi al proprio Partner Porsche.

#### <span id="page-4-5"></span>**Attivazione di servizi aggiuntivi mediante My Porsche**

Ulteriori servizi a pagamento possono essere attivati in qualsiasi momento nel Porsche Connect Store.

- $\triangle$  Account ID Porsche attivato.
- **1.** Eseguire il login in My Porsche con l'ID Porsche (a seconda del paese, l'accesso si trova sul sito Web Porsche in alto a sinistra).
- **2.** Selezionare la scheda **Servizi**. Vengono visualizzati i servizi disponibili.
- **3.** Selezionare il servizio e attivarlo o configurarlo.

#### **Informazione**

 $\mathbf{A}$ 

- Per l'utilizzo della scheda SIM integrata, per motivi legali in alcuni paesi è necessaria una verifica dell'identità del cliente. A tale scopo, prima dell'attivazione dei servizi Porsche Connect occorre verificare l'identità del cliente sulla base di un documento di identità. La verifica avviene da parte di un fornitore terzo (IDnow) sotto forma di una videochiamata.
- Per ulteriori informazioni sull'attivazione e sulla verifica personale, vedere inoltre **Video e istruzioni**, nonché **Domande e risposte** www.porsche. com/connect.

## <span id="page-4-2"></span>**Collegamento e abbinamento della vettura**

#### **Creazione di una connessione dati mediante scheda SIM integrata (disponibile a seconda del paese)**

- <span id="page-4-3"></span>◆ **Nessuna** scheda SIM nel lettore di schede SIM.
- **b** Il telefono PCM è attivato. (**SET**  $\rightarrow$  **Porsche Connect** ► Attiva funzioni telefono)

Dopo l'inserimento dell'accensione, la connessione dati viene stabilita automaticamente.

## **Informazione**

Nel caso in cui non fosse possibile stabilire una connessione dati, verificare i punti riportati di seguito:

- Il telefono PCM è attivato.
- La vettura si trova in una zona con sufficiente copertura di rete (non in zone con assenza di segnale).
- La modalità Privacy è disattivata.
- Se necessario, riavviare il PCM.

#### **Visualizzazione dei pacchetti dati**

### **APPS** ► Pacchetti dati

A seconda del mercato, vengono visualizzate le informazioni relative al pacchetto dati ordinato.

#### <span id="page-5-0"></span>**Creazione di una connessione dati mediante scheda SIM esterna**

Una scheda SIM esterna inserita disattiva la funzione della scheda SIM integrata (disponibile a seconda del paese). Pertanto potrebbero presentarsi ulteriori costi per la connessione dati (ad es. per il roaming dati).

#### **AVVISO**

Se si utilizza un adattatore per schede SIM, le vibrazioni potrebbero far cadere la scheda SIM dall'adattatore e parti di scheda possono rimanere bloccate nel lettore.

▶ Non utilizzare adattatori per schede SIM.

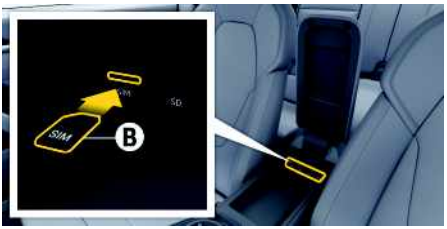

Fig. 1: Scheda SIM nel bracciolo

#### **b** Il telefono PCM è attivato. (**SET**  $\rightarrow$  **Porsche Connect** e **Attiva funzioni telefono**)

- **1.** Inserire la scheda SIM esterna **B** (mini SIM, dimensioni: 25x15 mm). L'angolo smussato deve essere davanti a sinistra e il chip rivolto verso il basso.
- **2.** Scheda SIM **con** PIN:
	- **a.** Se richiesto, immettere il PIN della scheda SIM esterna e confermare con **OK**.
	- **b.** Selezionare **Salva PIN**.
- **3.** Confermare l'avviso di creazione della connessone dati.

Viene stabilita una connessione dati.

**4.** Per rimuovere la scheda SIM esterna, premere sulla scheda inserita ed estrarla.

## **Informazione**

 $\mathbf{i}$ 

Nel caso in cui non fosse possibile stabilire una connessione dati, verificare i punti riportati di seguito:

- Il telefono PCM è inserito.
- Verificare che la scheda SIM esterna disponga di un volume dati sufficiente e sia inserita correttamente.
- Verificare che la scheda SIM esterna non sia danneggiata e funzioni correttamente.
- Verificare che le impostazioni APN (accesso a Internet) siano corrette. È possibile richiedere le impostazioni APN al fornitore dei servizi.
- All'estero: il roaming dati è consentito sulla scheda SIM esterna o abilitato nel PCM.
- Verificare che la vettura si trovi in una zona con sufficiente copertura di rete (non in zone con assenza di segnale).
- Se necessario, riavviare il PCM.

#### <span id="page-5-1"></span>**Selezione del punto di accesso per la scheda SIM esterna**

Se sono disponibili più punti di accesso, viene visualizzato il messaggio **Più punti di accesso (APN) disponibili. Selezionarne uno**. Viene visualizzato un elenco dei punti di accesso (APN) disponibili.

- **1.** Selezionare il punto di accesso (APN) desiderato.
- **2.** Se non ci sono punti di accesso configurati, verificare le impostazioni APN con il proprio gestore di telefonia mobile. Per configurare le

impostazioni APN, selezionare nella testata

- o **(a)** (a seconda dello stato collegamento) in
- **▶ Opzioni E** ▶ Connessioni dati ▶ Reimposta **configurazione APN**.

#### **Creazione di una connessione dati mediante hotspot WiFi esterno (disponibile a seconda del paese)**

<span id="page-6-4"></span>b **Nessuna** scheda SIM nel lettore di schede SIM.

 $\checkmark$  Vetture con scheda SIM integrata (disponibile a seconda del paese): il telefono PCM è disinserito.

#### (**SET** e **Porsche Connect** e **Disattiva funzioni telefono**)

- **1.** Nella testata **della contra della stato** del collegamento) in ▶ Opzioni **E** ▶ WiFi ▶ **Cerca hotspot WiFi**
- **2.** Selezionare un hotspot WiFi (ad esempio un hotspot pubblico o l'hotspot personale del telefono cellulare) e immettere nel PCM i dati di accesso alla rete WiFi. Nell'inserimento rispettare maiuscole e minuscole.

Viene stabilita la connessione a un hotspot WiFi esterno.

### <span id="page-6-5"></span>**Collega ID Porsche**

L'ID Porsche viene collegato al PCM mediante un codice di abbinamento. Questo è necessario per poter utilizzare alcuni servizi Connect al fine di richiamare impostazioni personali di My Porsche.

#### **1.** APPS  $\overline{H}$  ▶ Opzioni  $\overline{E}$  ▶ Impostazioni ID **Porsche ► Connetti nuovo ID** Porsche

- **2.** Immettere il codice di abbinamento.
	- > Fare riferimento al capitolo "[Registrazione](#page-4-1) e [attivazione"](#page-4-1) a pagina [3](#page-4-1).

Viene effettuato il login dell'utente e nella testata

viene visualizzato il simbolo .

#### <span id="page-6-1"></span>**Autorizzazione per accesso remoto**

Per poter utilizzare i servizi controllabili tramite My Porsche o l'app, è necessario innanzitutto concedere un'autorizzazione per l'accesso remoto nel Porsche Communication Management (PCM).

#### **1. SET** e **Porsche Connect**

- **2.** Selezionare **Autorizzazione per accesso remoto** e **Concedi autorizzazione per accesso remoto**.
- **3.** Confermare la finestra di avviso con **Concedi**.
- **4.** Immettere il codice di abbinamento dell'utente principale.

L'autorizzazione per accesso remoto può essere temporaneamente disattivata e riattivata attraverso la funzione **Modalità Privacy** in modo **generale** o per **singoli servizi**.

#### **1. SET** e **Porsche Connect**

**2.** Selezionare **Modalità Privacy** e **On**. La comunicazione tra la vettura l'app e My Porscheviene inibita.

Non viene trasmessa alcuna informazione specifica della vettura e non è possibile eseguire nessuna impostazione della vettura tramite l'app o My Porsche.

#### <span id="page-6-2"></span>**Codice di sicurezza**

Per l'utilizzo di alcuni servizi in remoto tramite l'app o My Porsche è necessaria l'assegnazione di un codice di sicurezza.

**1.** Richiamare My Porsche

(a seconda del paese, l'accesso si trova sul sito Web Porsche in alto a sinistra).

- 2. Effettuare il login inserendo i dati di accesso personali (Porsche ID e password).
- **3.** Nelle impostazioni utente è possibile impostare, modificare o resettare il codice di sicurezza.

A seconda del paese, il **codice di sicurezza** deve essere assegnato per l'utilizzo dei seguenti servizi:

- Apertura e chiusura della vettura tramite l'app
- Disattivazione del Porsche Vehicle Tracking System (PVTS)
- Autorizzazione delle funzioni remote per gli utenti secondari

## **Configurazione e utilizzo**

#### <span id="page-6-3"></span>**Utilizzo dei servizi tramite My Porsche**

Attraverso My Porsche è possibile configurare e utilizzare i servizi attivati (disponibile a seconda del paese).

- **1.** Richiamare My Porsche (a seconda del paese, l'accesso si trova sul sito Web Porsche in alto a sinistra).
- **2.** Effettuare il login inserendo i dati di accesso personali (Porsche ID e password).
- **3.** Selezionare **Servizi**.

Per ulteriori informazioni sull'utilizzo dei servizi: consultare www.porsche.com/connect.

#### <span id="page-6-0"></span>**Aggiornamento dei contenuti nel PCM**

**►** APPS  $#$  > Opzioni **E** ▶ Ricarica pagina Viene effettuato l'aggiornamento dei contenuti dei servizi acquistati.

### **[Inizializzazione](#page-4-0) e utilizzo**

<span id="page-7-0"></span>**Visualizzazione della panoramica servizi nel PCM**

**APPS**  $\mathbf{H}$  ▶ Opzioni **E** ▶ Panoramica servizi Vengono visualizzate informazioni sui servizi acquistati e sulla durata del contratto.

#### <span id="page-7-1"></span>**Disconnetti l'ID Porsche dal PCM**

- ◆ L'utente Porsche Connect è collegato e connesso.
- **1.** APPS  $\overline{H}$  ▶ Opzioni  $\overline{E}$  ▶ Impostazioni ID **Porsche**
- **2.** Selezione degli utenti Porsche desiderati ▶ **Disconnetti ID Porsche**

#### **Informazione**

 $\mathbf i$ 

- I servizi Porsche Connect (inclusi i servizi Car Connect, ma ad eccezione dei Safety and Security Services) comprendono un periodo inclusivo gratuito di almeno 3 mesi, la cui durata può variare in funzione del pacchetto di servizi e del paese. Ulteriori informazioni sui periodi inclusivi gratuiti, sui costi e sulla disponibilità dei singoli servizi nel proprio paese sono disponibili online all'indirizzo **www.porsche.com/connect** oppure presso il Partner Porsche di riferimento.
- A seconda del paese, l'utilizzo dei servizi Porsche Connect avviene mediante la scheda SIM integrata o una scheda SIM dati esterna. Per la scheda SIM esterna è necessario disporre di un contratto separato a pagamento con un fornitore di telefonia mobile.
- La ricezione di pacchetti dati da Internet può generare costi aggiuntivi a seconda della tariffa di telefonia mobile o di un eventuale soggiorno all'estero. Si consiglia di scegliere un piano dati flat.
- Disponibilità, estensione e fornitore dei servizi possono cambiare in base a paese, anno modello, terminale e tariffa.

## **Argomenti**

Alle pagine seguenti troverà i contenuti suddivisi per argomenti in ordine alfabetico.

## **A B C D E F G H I J K L M N O P Q R S T U V W X**

# <span id="page-9-0"></span>**Apple CarPlay**

Con **Apple CarPlay**, le app dell'iPhone sono disponibili nel Porsche Communication Management (PCM). Mediante il riconoscimento vocale Siri è possibile inviare e rispondere a messaggi di testo, nonché elaborare i comandi vocali.

#### $\mathbf i$ **Informazione**

- Si consiglia di installare la versione iOS più recente.
- Possono essere visualizzate solo le app dell'i-Phone utilizzato, supportate da Apple CarPlay. Per informazioni sulle app supportate: consultare www.apple.com/ios/carplay.
- La funzione può essere offerta solo nei paesi supportati da Apple. Per informazioni sui paesi supportati:Consultare il sito Web www.apple. com/ios/feature-availability/#apple-carplay.
- I contenuti e le funzioni visualizzati all'interno della funzione Apple CarPlay vengono messi a disposizione esclusivamente dall'iPhone collegato.
- Se viene utilizzato Apple CarPlay, le connessioni Bluetooth® attive (ad esempio per telefonia, riproduzione dispositivi o notizie) vengono automaticamente scollegate. Durante l'operazione, non è possibile utilizzare una scheda SIM esterna inserita per telefonare.
- Alcune app necessitano di una connessione dati. In base alla tariffa di telefonia mobile e in particolare durante l'utilizzo all'estero, possono essere addebitati costi aggiuntivi. Si consiglia l'utilizzo di una tariffa dati flat.

## <span id="page-9-1"></span>**Richiamare Apple CarPlay nel PCM**

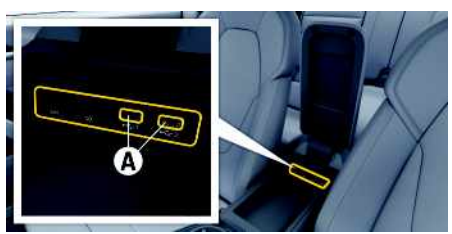

Fig. 2: Interfaccia USB (Tipo C) nel bracciolo

- $\checkmark$  iPhone 7 o più recente, iOS 14 o versione successiva.
- $\checkmark$  Siri e Apple CarPlay sono attivate nelle impostazioni dell'iPhone utilizzato.
- $\triangledown$  Per un utilizzo senza problemi, servirsi di un cavo originale Apple non danneggiato senza adattatore USB.
- **1.** Collegare l'iPhone all'interfaccia USB (Tipo C) **A** nel bracciolo.
- **2.** Confermare l'indicazione dell'utilizzo di Apple CarPlay. Apple CarPlay viene richiamato. Vengono visualizzate le app disponibili.
- e Per passare da un'altra voce di menu a Apple CarPlay, selezionare **Apple CarPlay – oppure –**

Selezionare **Apple CarPlay C** nella barra di stato.

## <span id="page-9-3"></span>**Utilizzo di Apple CarPlay con il PCM**

Tutte le app disponibili possono essere utilizzate mediante il touchdisplay, il regolatore e il tasto Indietro del PCM.

- e Per richiamare il menu principale all'interno della funzione **Apple CarPlay**, selezionare il tasto Home  $\Box$  sul touchdisplay del PCM.
- Per passare alle funzioni principali delPCM, selezionare **Apple CarPlay** ▶ Tasto Home **Porsche** .
- **– oppure –**
- e Selezionare una funzione qualunque (ad esempio **MEDIA** ).

## <span id="page-9-2"></span>**Utilizzo di Apple CarPlay mediante il riconoscimento vocale Siri**

### **Avvio di Siri**

- $\triangle$  Siri viene attivato nelle impostazioni dell'iPhone utilizzato.
- $\angle$  L'accensione e il PCM sono attivati.
- $\triangle$  Non si sta effettuando alcuna telefonata.
- $\angle$  L'assistente di parcheggio non è attivo.
- Il comando vocale del PCM non è attivo.

**Y Z**

**Per passare da un'altra voce di menu ad Apple**

Selezionare **Apple CarPlay** nell'area di stato.

**Rimozione dell'iPhone memorizzato dall'elen-**

**1.** Nella testata **1 o 11** (a seconda dello stato collegamento) selezionare  $\triangleright$  Opzioni  $\blacktriangleright$ 

Selezionare **Dispositivi E** > Opzioni  $E$ **2.** Selezionare il dispositivo desiderato.

**2.** Selezionare il simbolo **dell'iPhone utilizzato.** 

Wireless CarPlay viene chiuso.

**Selezionare Apple CarPlay** 

**CarPlay:**

**– oppure –**

**co di dispositivi**

**– oppure –**

**Termina Wireless CarPlay 1.** Selezionare **Dispositivi** .

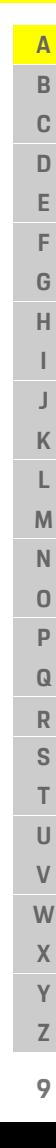

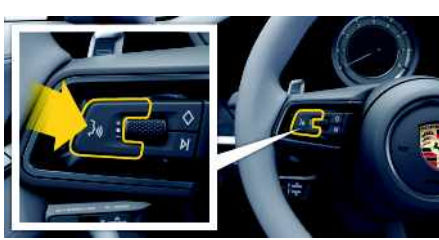

Fig. 3: Tasto di comando vocale sul volante

- **1.** Tenere premuto il tasto  $\mathbb{Q}$  sul volante.
- **2.** Pronunciare il comando vocale desiderato.

### **Chiusura di Siri**

- $\angle$  Siri è attivo e attende un comando vocale.
- Premere il tasto  $\mathfrak{g}(\bigcap_{k=1}^{\infty}S_k)$  sul volante. Viene emesso un segnale acustico in crescendo.

## <span id="page-10-0"></span>**Alternanza tra Apple CarPlay e utilizzo dell'iPhone come iPod**

Se l'iPhone collegato viene utilizzato come iPod, Apple CarPlay non è disponibile. Mediante la gestione dispositivi è possibile passare all'utilizzo dell'iPhone come iPod o come Apple CarPlay e viceversa.

**1.** Per richiamare la gestione dispositivi, selezionare **zioanili**nella testata (a seconda dello

stato del collegamento).

**– oppure –**

**Dispositivi**

- **2.** Selezionare l'icona **Apple CarPlay** dell'iPhone utilizzato.
	- **– oppure –**

Selezionare l'icona **iPod dell'iPhone** utilizzato.

L'icona dell'utilizzo attualmente attivo dell'i-Phone viene evidenziata con un colore

## **Richiamo di Wireless Apple Car-Play (disponibile a seconda del paese)**

<span id="page-10-1"></span>**Wireless CarPlay** consente l'utilizzo di Apple CarPlay senza cavi. Wireless CarPlay supporta unicamente un solo telefono cellulare attivo.

- $\checkmark$  Funzioni Bluetooth® e WiFi del telefono cellulare attivate e visibili agli altri dispositivi.
- $\blacktriangleright$  Wireless CarPlay del telefono cellulare attivata.
- $\blacktriangleright$  le funzioni Bluetooth®e WiFi della vettura devono essere attivate.
- **1.** Nell'area di stato **600 (a seconda dello** stato del collegamento) e nel menu in Connessione guidata selezionare **Capple CarPlay Cerca**.

**– oppure –**

### **Dispositivi External Property**

- **2.** Selezionare il dispositivo dall'elenco.
- **3.** Confermare l'avviso che indica che si sta utilizzando Apple CarPlay. Apple CarPlay viene richiamata. Vengono visualizzate le app disponibili.

Se l'iPhone è stato collegato almeno 1 volta, Apple CarPlay viene avviata automaticamente quando si entra in vettura. Il telefono cellulare può anche rimanere ad esempio in tasca, nelle tasche dei pantaloni ecc. (le funzioni Bluetooth® e WiFi devono essere attivate).

In alternativa, Wireless CarPlay può essere collegato tramite:

**1. Dispositivi**

**2.** Selezionare il simbolo **dell'iPhone utilizzato.** 

viene ripristinata.

## **App Track [Precision](#page-11-0) Porsche**

**A B C D E F G H I J K L M N O P Q R S T U V W X Y Z**

## <span id="page-11-0"></span>**App Track Precision Porsche1**

L'app disponibile a seconda del paese offre la possibilità di stabilire una connessione con la vettura tramite una rete locale wireless (WiFi). Pertanto è possibile visualizzare, registrare e analizzare i dati di marcia direttamente tramite il telefono cellulare. Per utilizzare l'app non è strettamente necessaria una scheda SIM/connessione dati.

Per informazioni sulla creazione di una connessione WiFi nel PCM, vedere le Istruzioni di uso e manutenzione della vettura fornite a parte.

È possibile reperire informazioni dettagliate sull'installazione e sulle funzioni dell'app direttamente nell'app e su www.porsche.com oppure presso il partner Porsche di riferimento.

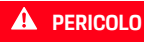

**A PERICOLO** Perdita del controllo della vettura

A causa della velocità eccessiva e di manovre di marcia rischiose è possibile perdere il controllo della vettura.

- e Adeguare sempre lo stile di guida e le manovre alle capacità personali, nonché alle condizioni stradali, atmosferiche e del traffico.
- e Utilizzare l'app solamente su percorsi chiusi al traffico al di fuori dell'area di trasporto urbano.

#### $\mathbf i$ **Informazione**

Poiché grazie all'app è possibile accedere ai dati specifici della vettura, è consigliabile proteggere tali dati dall'accesso non autorizzato da parte di terzi.

1. Con riserva di modifiche a denominazioni e funzionalità

## <span id="page-12-0"></span>**Dettatura**

Tramite il servizio **Dettatura** è possibile comporre un messaggio tramite i comandi vocali.

Questo servizio non è disponibile in tutte le lingue o per tutti i mercati e dipende dal telefono cellulare utilizzato.

La risposta vocale può essere interrotta per poter pronunciare altri comandi vocali. Attivazione/disattivazione dell'interruzione dei comandi vocali nel PCM:

- **►** SET **E Impostazioni** sistema ► Com. vocali
	- e Selezionare **Interrompi comando vocale**

## <span id="page-12-2"></span>**Collegamento del telefono cellulare tramite Bluetooth®**

- ◆ La funzione Bluetooth® del telefono cellulare è attivata e visibile agli altri dispositivi.
- ↓ La funzione Bluetooth<sup>®</sup> del PCM è attivata.
- **1.** Nella testata selezionare **oppure Cerca nuovo disposit**.
- **2.** Selezionare il telefono cellulare dall'elenco dei dispositivi. Viene generato un codice Bluetooth® a 6 cifre, visualizzato sia nel PCM sia sul telefono cellulare.
- **3.** Confrontare il codice Bluetooth® sul PCM e sul telefono cellulare.
- **4.** In caso di corrispondenza, confermare il codice Bluetooth® nel telefono cellulare. Eventualmente, immettere il PIN della scheda SIM esterna nel PCM.

Se il telefono è stato collegato correttamente, viene visualizzato un tastierino numerico (menu **KEYPAD** ) nel PCM.

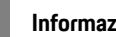

### **Informazione**

- A seconda del supporto Bluetooth® del telefono cellulare è possibile accedere ai contenuti della rubrica, degli elenchi chiamate e dei messaggi. È inoltre possibile trasferire una chiamata in corso al telefono cellulare dopo aver arrestato la vettura e proseguire la chiamata all'esterno della vettura, se il telefono cellulare supporta questa funzione.
- Un prospetto dei telefoni cellulari compatibili è disponibile sul sito Web Porsche del proprio paese alla voce: Modelli ► Il suo modello (ad es. 911 Carrera) ► Cataloghi e brochure ► Via Bluetooth®.

#### <span id="page-12-3"></span>**Collegamento del telefono cellulare (sistema operativo Windows® e iOS)**

Nei telefoni cellulari con sistema operativo Windows® e iOS si consiglia di eseguire il collegamento partendo dal telefono cellulare:

- **1.** Ricercare i dispositivi disponibili nel menu Bluetooth® del telefono cellulare. Per rendere visibile il PCM, nella testata selezionare  $Z$ o **(a)** (a seconda dello stato collegamento).
- **2.** Selezionare il PCM nell'elenco dei dispositivi disponibili. Il nome del dispositivo Bluetooth® del PCM può essere visualizzato in **Gestione**

**dispositivi** alla voce Opzioni **E** ▶ Bluetooth ▶ **Nome Bluetooth**.

## <span id="page-12-1"></span>**Richiamo dei comandi vocali**

**A AVVERTENZA** Riconoscimento vocale

compromesso

La voce può variare in situazioni di stress. Ciò può far sì che in determinate circostanze la comunicazione

telefonica desiderata non venga stabilita o non avvenga in modo sufficientemente rapido.

- e In casi di emergenza non utilizzare il comando vocale.
- e Inserire il numero di emergenza mediante il touchdisplay.

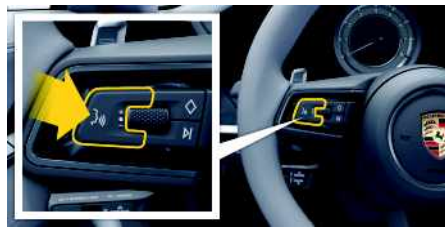

Fig. 4: Tasto di comando vocale sul volante

### **Attivazione dei comandi vocali**

- $\angle$  Accensione inserita.
- $\triangledown$  Nessuna telefonata in corso.
- $\blacktriangleright$  Assistente di parcheggio non attivo.
- **1.** Premere brevemente il tasto  $\mathbb{R}$  sul volante. Viene emesso un segnale acustico in crescendo e nel PCM compare il simbolo **D** relativo al comando vocale.
- **2.** Pronunciare il comando vocale.

#### **Disattivazione dei comandi vocali**

- $\triangle$  Comandi vocali attivi.
- Premere il tasto  $\mathfrak{g} \mathbb{Q}$  sul volante. Viene emesso un segnale acustico in crescendo.

### **[Dettatura](#page-12-0)**

 $\mathbf i$ 

## **A B C D E F G H I J K L M N O P Q R S T U V W X Y Z**

#### **Informazione**

La conversazione può essere messa in pausa toccando l'icona del microfono **(C)** e ripresa toccandola nuovamente.

#### **Altre funzioni del tasto di comando vocale**

Il tasto  $\mathfrak{u} \mathbb{Q}$  sulla leva di comando può attivare diverse funzioni a seconda dell'applicazione:

- Premendo brevemente, si salta un annuncio in corso.
- Premendo brevemente, si interrompe un dialogo in corso.
- Premendolo più a lungo si attiva il riconoscimento vocale Siri.

#### $\mathbf{a}$ **Informazione**

- Le indicazioni di navigazione e sul traffico non vengono fornite durante una conversazione.
- Quando i comandi vocali sono attivi, le voci di elenco possono essere selezionate mediante il comando vocale, il regolatore o il touchdisplay.
- Se il comando vocale pronunciato non viene compreso, i comandi vocali reagiscono rispondendo **Ripetere**; sarà quindi possibile ripetere il comando vocale.

#### **Avvertenze per la comunicazione utilizzando il comando vocale**

Se si utilizza il comando vocale, osservare i seguenti accorgimenti:

- Parlare in modo chiaro e a un volume normale.
- Pronunciare i comandi vocali con tono omogeneo e senza pause prolungate.
- Non parlare mentre il sistema di comandi vocali sta dando un'indicazione.
- Ridurre rumori che possono disturbare la comunicazione, ad esempio porte, finestre e tetto scorrevole che si chiudono.
- Il comando vocale deve essere utilizzato solo dal guidatore, poiché il microfono vivavoce è orientato verso il lato guidatore.

## <span id="page-13-0"></span>**Dettatura e lettura dei messaggi**

Tramite il servizio **Dettatura** è possibile ad esempio dettare SMS o e-mail e i messaggi in arrivo vengono riprodotti dal PCM.

- $\angle$  Connessione dati stabilita.
- $\checkmark$  Servizi Porsche Connect attivati in My Porsche.
	- > Fare riferimento al capitolo ["Inizializzazione](#page-4-0) e [utilizzo"](#page-4-0) a pagina [3](#page-4-0).
- $\checkmark$  Il telefono cellulare utilizzato supporta la funzione.
- $\angle$  Comandi vocali attivi.

### **Dettatura di messaggi**

Servizio non utilizzabile con terminali Apple.

- $\blacktriangleright$  Pronunciare il comando vocale: **Detta (nuova) e-mail**
	- **– oppure –**

#### **Detta (nuovo) SMS**

Il messaggio dettato viene visualizzato nel PCM per il controllo.

#### **Lettura di messaggi**

- Pronunciare il comando vocale: **Leggi e-mail**
	- **– oppure –**
	- **Leggi SMS**

Il messaggio viene letto.

A  $\mathbb{R}$  $\mathbb{C}$  $\Box$ E F G  $H$ 

## <span id="page-14-0"></span>**Finder**

<span id="page-14-1"></span>La funzione **Finder** è la funzione di ricerca centrale per la navigazione del Porsche Communication Management (PCM). Informazioni sulle destinazioni, ad esempio ristoranti, hotel, stazioni di servizio o parcheggi possono essere richiamate nel Finder. Possono essere visualizzate destinazioni nelle vicinanze della posizione attuale, lungo il percorso, a destinazione o in un'altra località. La destinazione selezionata può essere acquisit a come destinazione di navigazione e salvata nei preferiti.

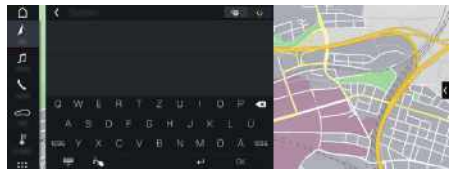

#### Fig. 5: Finder

- $\triangle$  Connessione dati stabilita.
- $\checkmark$  Servizi Porsche Connect attivati in My Porsche.
	- $\triangleright$   $\;$  Fare riferimento al capitolo "[Inizializzazione](#page-4-0) e [utilizzo"](#page-4-0) a pagina [3.](#page-4-0)
- **1.** Selezionare **NAV** A **PO** nella testata. Accanto alla riga di immissione è possibile alternare tra la ricerca integrata nella memoria del PCM e nei contenuti online **centrale** o la vera e pro-
- pria ricerca online  $\bullet$  in Internet. **2.** Selezionare la destinazione.
	- Vengono visualizzate informazioni quali, ad esempio, disponibilità, prezzi o valutazioni (disponibile a seconda del paese).
- **3. Avvia pilota automatico** .

#### **Ricerca di un punto di interesse**

 $\triangle$  Connessione dati stabilita.

- Servizi Porsche Connect attivati in My Porsche.
	- $\triangleright$  Fare riferimento al capitolo "[Inizializzazione](#page-4-0) e [utilizzo"](#page-4-0) a pagina [3](#page-4-0).
- **1.** Selezionare **NAV A PLEST Punti** di **interesse** .
- **2.** Possono essere cercate ad esempio le seguenti categorie:
- **Parcheggi**
- **Stazioni di servizio**
- **Hotel**
- **Ristoranti**
- **3.** Icona **va** nella testata ▶ Selezionare l'opzione desiderata:
- **Nelle vicinanze** : mostra le destinazioni in prossimità della vettura.
- **Lungo il percorso** : se la guida a destinazione è attiva, vengono visualizzate le destinazioni lungo il percorso.
- **A destinazione** : se la guida a destinazione è attiva, vengono visualizzate le destinazioni a destinazione.
- **In un'altra località** : vengono visualizzate le destinazioni che si trovano nella località cercata.

**ABCDEFGHIJKLMNOPQRSTUVWXYZ**

M  $N$  $\Omega$ P  $\Omega$  $\overline{R}$ S T  $\mathbf{U}$  $\mathsf{V}$ W  $\mathbf{x}$ Y Z

K

### **[Meteo](#page-15-0)**

**A B C D**

## <span id="page-15-0"></span>**Meteo**

Tramite il servizio **Meteo** è possibile visualizzare informazioni sul meteo, ad esempio a destinazione, nel Porsche Communication Management (PCM).

## **Visualizzazione del meteo**

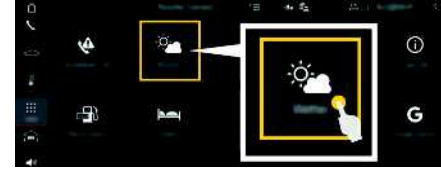

Fig. 6: Meteo

- $\lambda$  Connessione dati stabilita.
- $\blacktriangleright$  Servizi Porsche Connect attivati in My Porsche.
	- > Fare riferimento al capitolo "[Inizializzazione](#page-4-0) e [utilizzo"](#page-4-0) a pagina [3](#page-4-0).

#### $1.$  APPS  $\overline{H}$   $\triangleright$  Meteo

- **2.** Icona **Ⅰ** (nella testata) ▶ Selezionare l'opzione desiderata:
- **Nelle vicinanze**: vengono visualizzate le informazioni meteo nell'area circostante la vettura.
- **A destinazione**: con pilota automatico attivo, vengono visualizzate le informazioni sul meteo a destinazione.
- **In un'altra località**: vengono visualizzate le informazioni sul meteo disponibili per una località desiderata.

### **Aggiornamento del display**

#### ► APPS **H** ► Meteo **D** ► Opzioni **E** ► Ricarica **pagina**

Accanto all'opzione viene visualizzato il momento dell'ultimo aggiornamento.

#### **Visualizzazione radar pioggia (disponibile a seconda del paese)**

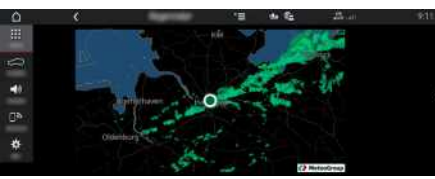

Fig. 7: Radar pioggia

Con questa funzione è possibile visualizzare le probabilità di pioggia nella località selezionata. Premendo l'ora visualizzata è possibile richiamare le previsioni di pioggia a intervalli di 15 minuti. Il tempo di previsione massimo è di 1,5 ore. Le aree geografiche con un'alta probabilità di pioggia sono rappresentate in verde.

- $\sqrt{\phantom{a}}$  Percorso attivo.
- $\angle$  Connessione dati stabilita.
- $\checkmark$  Servizi Porsche Connect attivati in My Porsche.
	- > Fare riferimento al capitolo ["Inizializzazione](#page-4-0) e [utilizzo"](#page-4-0) a pagina [3](#page-4-0).

**1. APPS**  $\mathbb{H}$   $\triangleright$  **Meteo**  $\mathbb{R}$   $\triangleright$  **Radar** pioggia

### **My [Porsche](#page-16-0)**

<span id="page-16-0"></span>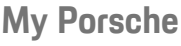

My Porsche è la piattaforma centrale per la gestione della vettura, per l'utilizzo dei servizi rilevanti e il punto di accesso a ulteriori offerte. L'accesso a My Porsche avviene tramite l'ID Porsche personale. All'interno del proprio account ID Porsche si ha la possibilità di personalizzare la sincronizzazione e l'elaborazione dei dati.

La piattaforma offre anche altre possibilità, ad esempio quella di fissare appuntamenti per l'assistenza.

I servizi e le funzioni sono disponibili a seconda del modello, del paese e dell'allestimento.

### <span id="page-16-3"></span>**Login a My Porsche**

- $\angle$  E-mail per la registrazione in My Porsche ricevuta.
- Account ID Porsche attivato.
- **1.** Aprire My Porsche (l'accesso si trova sul sito web Porsche in alto nel menu).
- **2.** Immettere le credenziali di accesso (ID Porsche e password) e aprire.

## **Informazione**

- **Passaggio 3.** si svolge automaticamente in background, a seconda del paese.
- Se l'e-mail per la registrazione del Porsche ID non è stata ricevuta, rivolgersi al proprio Partner Porsche.

#### <span id="page-16-2"></span>**Configurazione dei servizi**

- $\angle$  E-mail per la registrazione in My Porsche ricevuta.
- $\angle$  Account ID Porsche attivato.

<span id="page-16-1"></span>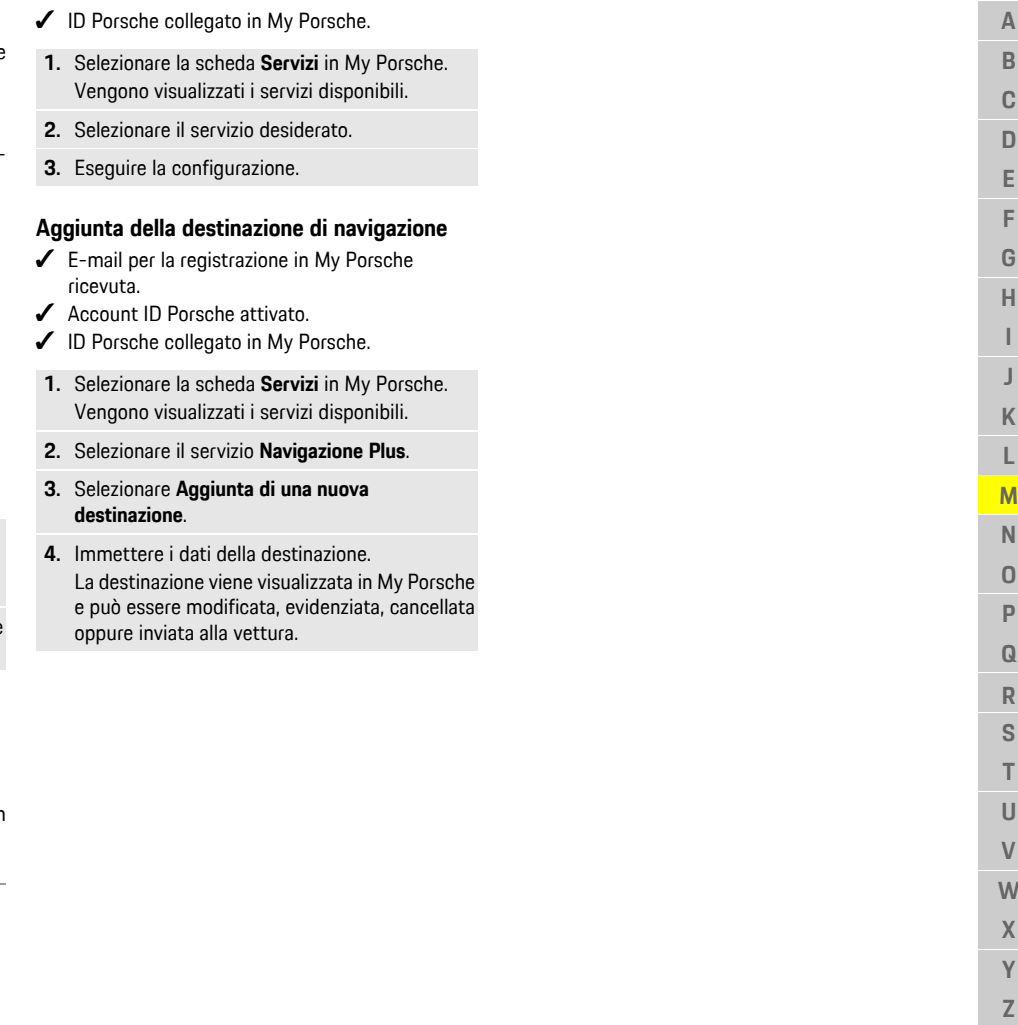

T  $\mathbf{U}$  $\mathsf{V}$ W  $\mathbf{x}$  $\mathsf{Y}$ 

**A B C D E F G H I J K L M N O P Q R S T U V W X Y Z**

# <span id="page-17-0"></span>**Navigazione Plus**

## <span id="page-17-5"></span>**Traffico in tempo reale**

Tramite il servizio**Traffico in tempo reale** il flusso del traffico attuale viene richiamato in tempo reale e le strade vengono contrassegnate nel Porsche Communication Management (PCM) con un colore specifico in base alla situazione del traffico.

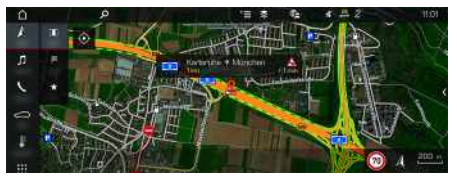

Fig. 8: Contrassegno della situazione del traffico nella vista mappa

Vengono visualizzate le seguenti informazioni sul traffico:

- Linee verdi: traffico scorrevole
- Linee gialle: traffico poco scorrevole
- Linee rosse: ingorgo
- Linee rosso scuro: strade bloccate

Inoltre, sulla mappa di navigazione vengono visualizzati messaggi relativi a cantieri, incidenti, punti di pericolo ecc.

### **Attivazione del traffico in tempo reale**

- $\swarrow$  Connessione dati stabilita.
- Servizi Porsche Connect attivati in My Porsche.
	- $\triangleright$  Fare riferimento al capitolo "[Inizializzazione](#page-4-0) e [utilizzo"](#page-4-0) a pagina [3](#page-4-0).
- **1. NAV**  $\triangleright$  **MAP**  $\triangleright$  **Opzioni**  $\blacksquare$ **Impostazioni navigazione**
- **2.** Selezionare **Servizi di navigazione online** e **Navigazione online**.

Se la guida a destinazione è attiva, nella cartina di navigazione vengono visualizzati dei messaggi. Se il traffico in tempo reale è attivo, viene visualizzato un simbolo di stato  $\mathbb{C}$  nella testata.

### **Richiamo del messaggio sul traffico in tempo reale**

Aprendo un messaggio sul traffico in tempo reale, è possibile visualizzare i relativi dettagli.

- $\angle$  Connessione dati stabilita.
- $\checkmark$  Servizi Porsche Connect attivati in My Porsche.
	- > Fare riferimento al capitolo ["Inizializzazione](#page-4-0) e [utilizzo"](#page-4-0) a pagina [3](#page-4-0).
- $\checkmark$  Navigazione online attivata.
	- > Fare riferimento al capitolo ["Attivazione](#page-17-1) del[l'instradamento](#page-17-1) online" a pagina [16.](#page-17-1)
- **1.** Selezionare **A** nella mappa.

Viene visualizzato un prospetto in breve con informazioni sul percorso, eventuali ritardi e tipo di guasto.

**2.** Premere il prospetto in breve. Sul lato destro del PCM vengono visualizzate le informazioni dettagliate.

## <span id="page-17-4"></span>**Destinazioni personali**

Tramite My Porsche o nell'app è possibile creare destinazioni direttamente richiamabili nel PCM

- $\triangle$  Connessione dati stabilita.
- $\checkmark$  Servizi Porsche Connect attivati in My Porsche.
	- > Fare riferimento al capitolo ["Inizializzazione](#page-4-0) e [utilizzo"](#page-4-0) a pagina [3](#page-4-0).
- b Codice di abbinamento inserito nel PCM.
	- > Fare riferimento al capitolo ["Inizializzazione](#page-4-0) e [utilizzo"](#page-4-0) a pagina [3](#page-4-0).
- **1.** Selezionare **NAV**  $\rightarrow$  **FAV**  $\star$ Vengono visualizzate le destinazioni e i preferiti memorizzati in My Porsche o tramite l'app.
- **2.** Selezionare la destinazione e **Avvia pilota automatico**.
- > Fare riferimento al capitolo ["Trasferimento](#page-22-0) della [destinazione](#page-22-0) di navigazione al PCM" a pagina [21](#page-22-0).

## **Informazione**

Le destinazioni online salvate in **Destinazioni personali** vengono eliminate dopo 30 giorni.

## <span id="page-17-2"></span>**Instradamento online**

Con l'opzione **Instradamento online** vengono utilizzati dati online aggiuntivi per il calcolo del percorso che permettono di ottimizzare la navigazione.

### <span id="page-17-1"></span>**Attivazione dell'instradamento online**

- $\triangle$  Connessione dati stabilita.
- $\checkmark$  Servizi Porsche Connect attivati in My Porsche.
	- $\triangleright$  Fare riferimento al capitolo ["Inizializzazione](#page-4-0) e [utilizzo"](#page-4-0) a pagina [3](#page-4-0).
- Selezionare **NAV** ▶ Opzioni **Impostazioni navigazione ▶ Servizi di navigazione online ▶ Navigazione online.**

## <span id="page-17-3"></span>**Mappe satellitari**

Alla voce di menu **Mappa satellitare** è possibile utilizzare dati satellitari per la visualizzazione di immagini aeree di edifici, strade e aree.

**16**

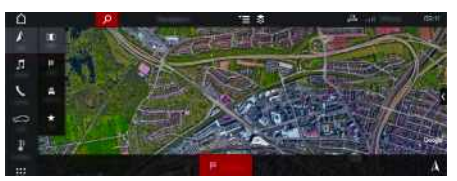

Fig. 9: Rappresentazione della mappa satellitare

- $\triangle$  Connessione dati stabilita.
- $\blacktriangleright$  Servizi Porsche Connect attivati in My Porsche.
	- > Fare riferimento al capitolo "[Inizializzazione](#page-4-0) e [utilizzo"](#page-4-0) a pagina [3.](#page-4-0)
- **1. NAV**  $\triangleright$  **MAP**  $\triangleright$   $\triangleright$  (nella testata)
- **2.** Selezionare **Mappa satellitare**.

## <span id="page-18-2"></span>**Vista panoramica**

La vista panoramica viene visualizzata nell'elenco dei dettagli dopo la scelta della destinazione di un POI (Point of Interest) disponibile sul lato destro del PCM.

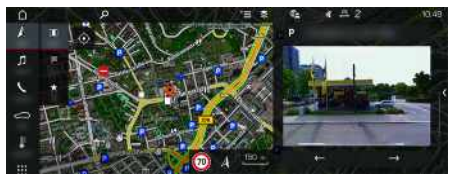

Fig. 10: Vista panoramica

- Connessione dati stabilita.
- $\blacktriangleright$  Servizi Porsche Connect attivati in My Porsche.
	- > Fare riferimento al capitolo "[Inizializzazione](#page-4-0) e [utilizzo"](#page-4-0) a pagina [3.](#page-4-0)
- $\angle$  La navigazione online è attivata
- Selezionare il POI (punto di interesse) alla voce

**NAV & P DEST & /MAP** 1.

## <span id="page-18-0"></span>**Aggiornamento mappe online**

Con il servizio **Aggiornamento mappe online** è possibile aggiornare le mappe del sistema di navigazione tramite Internet.

- $\triangle$  Connessione dati stabilita.
- Servizi Porsche Connect attivati in My Porsche.
	- > Fare riferimento al capitolo "[Inizializzazione](#page-4-0) e [utilizzo"](#page-4-0) a pagina [3](#page-4-0).
- Viene eseguita una ricerca automatica degli aggiornamenti per le regioni pertinenti. Se è disponibile un aggiornamento, nel PCM viene visualizzato un avviso corrispondente.

## <span id="page-18-1"></span>**Percorsi personali**

Viene creato automaticamente un percorso personale quando si percorre almeno 2 volte lo stesso tragitto.

### **Attivazione dei percorsi personali**

- **1. NAV**  $\blacktriangleright$  **Opzioni E**  $\blacktriangleright$  **Impostazioni navigazione**
- **2.** In **Percorsi personali** attivare la funzione **Percorsi personali**.

Il simbolo  $\Omega$  viene visualizzato sulla mappa in basso a destra.

## **Informazione**

- Vengono aggiunte fino a tre destinazioni, per ogni destinazione sono inoltre disponibili fino a tre percorsi. La priorità a tali proposte viene assegnata a seconda della frequenza con cui viene effettuato un determinato percorso.
- Viene visualizzata la situazione del traffico per il possibile percorso personale a seconda della posizione attuale della vettura.
- Il PCM distingue se il percorso viene effettuato durante la settimana o durante il weekend. I percorsi personali memorizzati vengono mostrati esclusivamente nel momento corrispondente, durante il weekend o nei giorni feriali.
- Richiamando i **Percorsi personali** viene arrestato il pilota automatico attivo.

### **Richiamo dei percorsi personali**

- $\checkmark$  Percorsi personali attivati.
- **1. NAV**  $\blacktriangleright$  **MAP**
- **2.** Selezionare **25** nella mappa in basso a destra.
- **3.** Selezionare il percorso personale desiderato dall'elenco di proposte.
- **4.** Selezionare **Avvia** .

### **Cancellazione di percorsi personali**

I percorsi personali salvati restano memorizzati anche dopo la disattivazione della funzione e devono essere cancellati.

**1. NAV**  $\rightarrow$  **MAP**  $\rightarrow$  Opzioni **E**  $\rightarrow$  **Impostazioni navigazione** ▶ Percorsi personali

## **[Notizie](#page-19-0)**

**A B C D E F G H I J K L M N O P Q R S T U V W X Y Z**

## <span id="page-19-0"></span>**Notizie**

Mediante il servizio **Notizie** è possibile visualizzare i feed di notizie (flussi di notizie) o i tweet a cui si è abbonati **Twitter** per interesse nel Porsche Communication Management (PCM). Tramite i comandi vocali è possibile far leggere le notizie e i tweet a cui si è abbonati dal PCM.

## <span id="page-19-1"></span>**Configurazione di notizie e Twitter in My Porsche**

Di norma, nel PCM vengono predefiniti cinque canali di notizie. È possibile aggiungere ulteriori feed di notizie in modo personalizzato tramite My Porsche.

- **1.** Richiamare My Porsche
	- (a seconda del paese, l'accesso si trova sul sito Web Porsche in alto a sinistra).
- **2.** Effettuare il login inserendo i dati di accesso personali (Porsche ID e password).
- **3.** Selezionare Servizi ▶ Notizie.
- **4.** Selezionare l'opzione desiderata:
- **Nuo** : consente di aggiungere nuovi feed di notizie dell'elenco.
- **Cerca**  $\odot$  : consente di cercare un singolo feed di notizie nell'elenco.
- **Cancella** : consente di cancellare un singolo feed di notizie dall'elenco.
- **Icona matita** : consente di modificare i feed di notizie già aggiunti.

### **Aggiunta di un nuovo feed di notizie**

- **1.** Selezionare **Nuo** .
- **2.** Inserire l'URL di un portale di notizie nel campo di immissione.

Vengono visualizzati i suggerimenti relativi ai feed di notizie.

**3.** Configurare ulteriormente i feed di notizie (inserire la descrizione del feed di notizie), quindi selezionare **Salva**.

## <span id="page-19-3"></span>**Utilizzo delle notizie nel PCM**

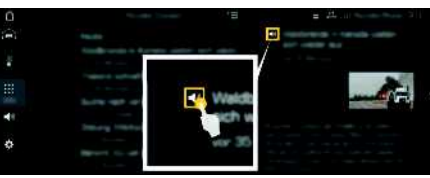

Fig. 11: Utilizzo della funzione vocale per le notizie

- $\angle$  Connessione dati stabilita.
- $\checkmark$  Servizi Porsche Connect attivati in My Porsche.
	- > Fare riferimento al capitolo ["Inizializzazione](#page-4-0) e [utilizzo"](#page-4-0) a pagina [3](#page-4-0).
- $\checkmark$  Il codice di abbinamento è inserito nel PCM.
	- > Fare riferimento al capitolo ["Inizializzazione](#page-4-0) e [utilizzo"](#page-4-0) a pagina [3](#page-4-0).

### **1.** Selezionare **APPS** 用 **> Notizie** ...

- **2.** (nella testata) Canale delle notizie **– oppure –** Selezionare Twitter.
- **3.** Articolo
	- **– oppure –**

Selezionare il tweet dall'elenco.

L'articolo o il tweet viene visualizzato nell'area di interazione a destra.

4. Tramite il simbolo dell'altoparlante il il testo può essere letto mediante la funzione vocale.

Toccando nuovamente il simbolo dell'altoparlante **30**, la lettura si interrompe.

## <span id="page-19-2"></span>**Lettura di notizie**

Tramite il comando vocale è possibile far leggere gli articoli o i tweet attuali dal PCM.

### **Attivazione dei comandi vocali e lettura delle notizie**

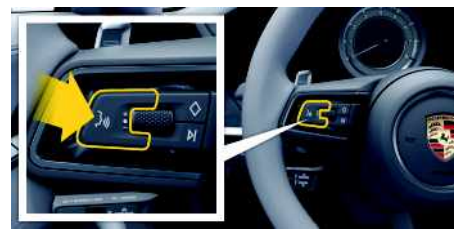

Fig. 12: Tasto di comando vocale sul volante

- $\lambda$  Accensione inserita
- b Non si sta effettuando alcuna telefonata.
- $\angle$  Assistente di parcheggio non attivo.
- $\lambda$  Articolo
	- **– oppure –** Tweet selezionato.
- **1.** Premere brevemente il tasto  $\mathbf{w} \bigodot \mathbf{s}$ ul volante. Viene emesso un segnale acustico in crescendo e

nel PCM compare il simbolo **per il comando** vocale.

- **2.** Pronunciare il comando vocale: **Leggi notizie**
	- **– oppure –**

#### **Leggi tweet**.

Viene letto l'articolo o il tweet selezionato.

## <span id="page-20-0"></span>**Pilota vocale**

Con il servizio **Pilota vocale** è possibile azionare le funzioni selezionate nel Porsche Communication Management (PCM) attraverso la voce.

Il servizio **Pilota vocale** non è disponibile in tutte le lingue e in tutti i mercati.

La risposta vocale può essere interrotta per poter pronunciare altri comandi vocali. Attivazione/disattivazione dell'interruzione dei comandi vocali nel PCM:

**Selezionare SET**  $\bullet$  **Impostazioni sistema** ▶ **Com. vocali** ► **Interrompi comando vocale** 

## <span id="page-20-1"></span>**Accesso ai comandi vocali**

**A AVVERTENZA** Riconoscimento vocale compromesso

La voce può variare in situazioni di stress. Ciò può far sì che in determinate circostanze la comunicazione telefonica desiderata non venga stabilita o non avvenga in modo sufficientemente rapido.

- e In casi di emergenza non utilizzare il comando vocale.
- e Inserire il numero di emergenza mediante il touchdisplay.

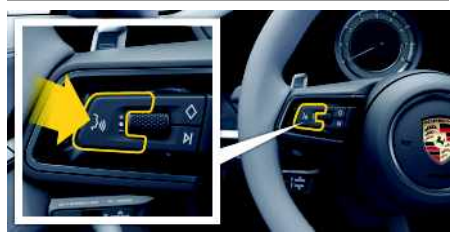

Fig. 13: Tasto di comando vocale sul volante

### **Attivazione dei comandi vocali**

- $\angle$  L'accensione è inserita.
- $\blacktriangleright$  Non si sta effettuando alcuna telefonata.
- $\angle$  L'assistente di parcheggio non è attivo.
- **1.** Premere brevemente il tasto  $\mathbb{R}$  sul volante. Viene emesso un segnale acustico in crescendo e il simbolo  $\left(\frac{1}{2}\right)$  per i comandi vocali compare nel PCM.
- **2.** Pronunciare il comando vocale.

### **Disattivazione dei comandi vocali**

- $\boldsymbol{J}$  I comandi vocali sono attivi
- Premere il tasto  $\mathfrak{g}(\bigcap_{k=1}^{\infty} S_k)$  sul volante. Viene emesso un segnale acustico in crescendo.

## **Informazione**

La conversazione può essere messa in pausa toccando l'icona del microfono  $\bigcirc$  e ripresa toccandola nuovamente.

### **Altre funzioni del tasto di comando vocale**

Il tasto  $\mathbf{u} \bigodot$  sulla leva di comando può attivare diverse funzioni a seconda dell'applicazione:

- Premendo brevemente, salta un annuncio in corso.
- Premendo brevemente, si interrompe un dialogo in corso.
- Premendolo più a lungo si attiva il riconoscimento vocale Siri.

## **Informazione**

- Le indicazioni di navigazione e sul traffico non vengono fornite durante una conversazione.
- Quando i comandi vocali sono attivi, le voci di elenco possono essere selezionate mediante il comando vocale, il regolatore o il touchdisplay.
- Se il comando vocale pronunciato non viene compreso, i comandi vocali reagiscono rispondendo **Ripetere**; sarà quindi possibile ripetere il comando vocale.

#### **Note per la comunicazione con il comando vocale**

Con il comando vocale, osservare i seguenti punti:

- Parlare in modo chiaro e a un volume normale. – Pronunciare i comandi vocali con tono omogeneo e senza pause prolungate.
- Non parlare mentre il sistema di comandi vocali sta dando un'indicazione.
- Ridurre rumori che possono disturbare la comunicazione, ad esempio porte, finestre e tetto scorrevole che si chiudono.
- Il comando vocale deve essere utilizzato solo dal guidatore, poiché il microfono vivavoce è orientato verso il lato guidatore.

## **Porsche [Connect](#page-21-0) App**

**A B C D E F G H I J K L M N O P Q R S T U V W X Y**

# <span id="page-21-0"></span>**Porsche Connect App1**

L'app, disponibile a seconda del Paese, offre la possibilità di collegare in rete il telefono cellulare e la vettura. In questo modo è possibile visualizzare direttamente sul telefono cellulare informazioni specifiche della vettura e realizzare determinate impostazioni relative alla vettura tramite l'app.

**A AVVERTENZA** Regolazione ed utilizzo durante la marcia

La regolazione e l'utilizzo dell'applicazione durante la marcia può causare distrazioni compromettendo il controllo della vettura.

e Eseguire operazioni di comando e regolazione esclusivamente a vettura ferma.

Ad esempio, è possibile trasferire POI (punti di interesse) personali, indirizzi della rubrica o voci calendario dal telefono cellulare al PCM.

## **Inizializzazione e utilizzo dell'App**

### <span id="page-21-1"></span>**Collega ID Porsche nell'app**

- **1.** All'avvio dell'app selezionare **Accedi o registrati**.
- **2.** Immettere il Porsche ID e la password.
- **3.** Selezionare **Login**.

### <span id="page-21-2"></span>**Collegamento dell'app con il PCM mediante WiFi**

- $\triangle$  App installata sul telefono cellulare (download tramite Apple App Store o GOOGLE® Play Store).
- $\angle$  App avviata.
- $\angle$  Funzione WiFi del telefono cellulare attivata.
- $\angle$  Funzione WiFi del PCM attivata.

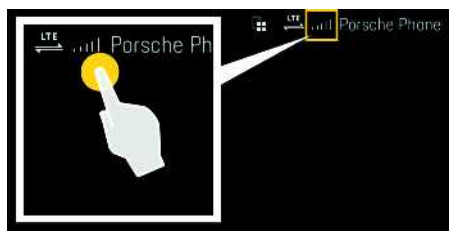

Fig. 14: Visualizzare gestione dispositivi

- e Visualizzare i dati di accesso WiFi del PCM e creare la connessione WiFi tra il telefono cellulare e il PCM:
	- **a.** Nella testata **z**o **(a)** (a seconda dello stato del collegamento) > Opzioni selezionare **• Hotspot vettura**.

Vengono visualizzati il **nome hotspot** e la **password** del PCM.

**b.** Immettere i dati di accesso WiFi del PCM nelle impostazioni WiFi del telefono cellulare.

#### **Visualizzazione dei contenuti dell'app nel PCM**

Selezionare APPS<sup>H.</sup> Vengono visualizzati i contenuti disponibili dell'app.

### **Informazione**

 $\mathbf{i}$ 

Poiché l'app consente di accedere a dati specifici della vettura e ad altre funzioni, si consiglia di proteggere tali dati dall'accesso non autorizzato da parte di terzi. Dal momento che i dati vengono trasmessi tramite reti di telefonia mobile, l'utilizzo dell'app potrebbe determinare l'addebito di costi aggiuntivi da parte del proprio gestore di telefonia mobile.

## **Controllo della connessione con la vettura**

<span id="page-21-3"></span>Lo stato di connessione offre la possibilità di verificare la connessione tra app/telefono cellulare, il server Porsche e la vettura.

- $\swarrow$  Connessione dati del telefono cellulare attiva.
- $\angle$  App collegata al PCM.
- ✔ Modalità Privacy del PCM disattivata.
	- e Nella sezione principale dell'app **La mia vettura**  $\blacktriangleright$  selezionare l-icona in alto a sinistra. Vengono visualizzati i contenuti disponibili dell'app.

Vengono visualizzate le seguenti informazioni sulla connessione:

- Linea verde lampeggiante: la connessione viene controllata
- Linea verde: connessione possibile
- Linea rossa: connessione non possibile

1. Porsche si riserva il diritto di apportare modifiche a denominazioni e funzionalità

**Z 20**

## **Informazione**

Nel caso in cui non fosse possibile stabilire una connessione con la vettura, verificare i punti riportati di seguito:

- La modalità privacy è disattivata
- Connessione dati stabilita
- La vettura si trova in una zona con sufficiente copertura di rete (non in zone con assenza di segnale)
- La vettura è collegata all'app.

Se il server Porsche non è raggiungibile, rivolgersi all'Assistenza Porsche Connect o al Partner Porsche a seconda del paese.

## <span id="page-22-4"></span><span id="page-22-0"></span>**Trasferimento della destinazione di navigazione al PCM**

- ◆ Utente Porsche Connect (Porsche ID) connesso.
	- > Fare riferimento al capitolo "[Inizializzazione](#page-4-0) e [utilizzo"](#page-4-0) a pagina [3.](#page-4-0)
- **1.** Nell'app selezionare la sezione principale **Esplora**.
- **2.** Nella barra di ricerca inserire la destinazione di navigazione.

#### **– oppure –**

Selezione tra le seguenti possibilità: selezionare la destinazione oppure attivare la ricerca in **Destinazioni personali**.

**3.** Selezionare la destinazione.

Trasferire la destinazione tramite l'icona nell'elenco preferiti **Destinazioni personali**. Le voci che sono già state inserite nell'elenco preferiti sono contrassegnate con  $\star$ .

I contenuti dell'elenco preferiti **Destinazioni personali** vengono trasferiti al PCM.

**4.** Nell'app selezionare **Invia alla vettura**. **– oppure –**

Nel PCM selezionare **NAV** A **FAV E P** De**stinazioni personali**.

**5.** Nel display centrale avviare la guida a destinazione verso la destinazione importata.

## <span id="page-22-3"></span>**Calendario e streaming musicale**

- $\triangle$  App separata del servizio musicale scaricata o servizio musicale registrato. Osservare le informazioni del provider del servizio musicale.
- $\blacktriangleright$  App collegata al PCM.
- **1.** Nella sezione principale dell'app selezionare **Il mio account** ▶ Servizi PCM.
- **2.** Selezionare il servizio e configurarlo.
- **3.** Nel PCM selezionare APPS **H** ► Calendario o il servizio musicale desiderato.

#### $\ddot{1}$ **Informazione**

Nel menu **MEDIA**, alla voce MyMusic è possibile riprodurre anche playlist definite dall'utente o brani memorizzati offline.

## **Utilizzo di Remote Services**

Per utilizzare tutte le funzioni occorre che i seguenti pre-requisiti siano soddisfatti:

- $\blacktriangleright$  App collegata al PCM.
- $\swarrow$  Modalità Privacy disattivata.
- $\blacktriangleright$  Autorizzazione per accesso remoto concessa nel PCM.

> Fare riferimento al capitolo ["Inizializzazione](#page-4-0) e [utilizzo"](#page-4-0) a pagina [3](#page-4-0).

### <span id="page-22-2"></span>**Car Control**

- **1.** Nella sezione principale dell'app selezionare **La mia vettura**.
- **2.** Scorrere verso il basso nel menu verticale.

### **AVVISO**

In mancanza di carburante, l'impianto di depurazione dei gas di scarico può danneggiarsi.

- e Non guidare mai con il serbatoio del carburante vuoto.
- $\blacktriangleright$  Evitare velocità elevate in curva dopo l'accensione della spia di segnalazione.

## <span id="page-22-1"></span>**Dati del viaggio**

I dati di marcia vengono visualizzati su diversi livelli.

- **1.** Nella sezione principale dell'app selezionare **La mia vettura**.
- **2.** Scorrere verso il basso nel menu verticale.
- **3.** Selezionare **Tutti i dati itinerario**.

Vengono visualizzati i dati di marcia attuali. Scorrendo verso sinistra/destra si possono selezionare ulteriori dati di marcia.

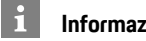

## **Informazione**

I dati di marcia possono essere azzerati nell'indicatore multifunzionale del quadro strumenti della vettura. Per ulteriori informazioni sull'indicatore multifunzionale, consultare le istruzioni di uso e manutenzione della vettura fornite a parte.

## **Porsche [Connect](#page-21-0) App**

#### <span id="page-23-3"></span>**Car Finder**

**A B C D E F G H I J K L M N O P Q R S T U V W X Y Z**

Le posizioni della vettura e del telefono cellulare vengono visualizzate nella mappa di navigazione.

- **1.** Nell'app selezionare la sezione principale **Esplora**.
- **2.** Toccando il mirino in basso a destra, la mappa viene orientata in modo da visualizzare sia la posizione della vettura sia quella del telefono cellulare.

Toccando la vettura è possibile avviare la navigazione dalla posizione del telefono cellulare alla vettura.

#### <span id="page-23-1"></span>**Apertura e chiusura**

- $\triangle$  Vettura ferma e accensione disinserita.
- $\triangledown$  Porta guidatore completamente chiusa.
- $\checkmark$  Codice di sicurezza assegnato in My Porsche.
	- > Fare riferimento al capitolo "[Inizializzazione](#page-4-0) e [utilizzo"](#page-4-0) a pagina [3](#page-4-0).
- **1.** Nella sezione principale dell'app selezionare **La mia vettura**.
- **2.** Selezionare la serratura chiusa o aperta.

Le porte della vettura e il portellone posteriore vengono aperti oppure bloccati. L'impianto di allarme si attiva quando viene bloccata la vettura e viene visualizzato il simbolo della serratura.

## **Utilizzo delle funzioni allarme**

Le singole funzioni di allarme sono disponibili a seconda del paese. Per utilizzare tutte le funzioni occorre che i seguenti pre-requisiti siano soddisfatti:

- $\blacktriangleright$  Modalità Privacy disattivata.
- $\triangle$  Autorizzazione per accesso remoto concessa nel PCM.
	- > Fare riferimento al capitolo "[Inizializzazione](#page-4-0) e [utilizzo"](#page-4-0) a pagina [3](#page-4-0).

#### <span id="page-23-0"></span>**Car Alarm**

Se si attiva l'impianto antifurto della vettura, viene inviata una notifica push direttamente al telefono cellulare, con informazioni relative al tipo e al momento esatto dell'allarme.

#### **Location, Speed e Valet Alarm**

- **1.** Nella sezione principale dell'app selezionare **La mia vettura**.
- **2.** Scorrere verso il basso nel menu verticale (**Allarmi e modalità**).
- **3.** Selezionare **Modifica impostazioni**.
- **4.** Selezione dell'allarme desiderato
- **Location:** È possibile definire un'area geografica. Se la vettura entra o esce da tale area, viene inviato un messaggio di allarme.
- **Speed:** Viene stabilito un limite di velocità. In caso di superamento di tale limite di velocità viene inviato un messaggio di allarme.
- **Valet:** Consente di attivare una combinazione preconfigurata di Location e Speed Alarm. Al superamento di un parametro viene inviato un messaggio di allarme.

Con la funzione **Aggiungi allarme** possono essere aggiunte e attivate aree geografiche o limiti di velocità.

Con la funzione **Modifica** si possono modificare o eliminare le aree geografiche o i limiti di velocità create.

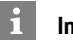

## **Informazione**

Le modifiche alle impostazioni di limitazione si applicano a tutti gli utenti dell'app che hanno accesso alla stessa vettura.

## <span id="page-23-2"></span>**Porsche Vehicle Tracking System (PVTS)**

Le funzioni del Porsche Vehicle Tracking System (PVTS) possono essere attivate/disattivate in remoto tramite l'app.

Sono disponibili le seguenti modalità speciali:

- **Modalità Officina**: con la modalità attivata, in caso di manutenzione della vettura non viene attivato alcun allarme antifurto (ad es. allo scollegamento della batteria).
- **Modalità Trasporto**: con la modalità attivata, non viene attivato alcun allarme antifurto se la vettura viene spostata con accensione disinserita (ad es. su un traghetto).
- **Disinnesco (PVTS Plus)**: con la modalità attivata, viene disattivato il monitoraggio della carta conducente (Driver Card) e quindi la sua assenza non provoca più alcun allarme.

#### **AVVISO**

Utilizzare queste funzioni con prudenza.

e L'attivazione delle modalità speciali comporta una limitazione temporanea della sicurezza della vettura.

PVTS o PVTS Plus dipende dall'allestimento della vettura.

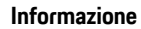

 $\mathbf{H}$ 

- La versione di equipaggiamento Porsche Vehicle Tracking System (PVTS) (con o senza scheda guidatore (Driver Card) dipende dai requisiti assicurativi e legali del paese specifico.
- Per ulteriori informazioni sul Porsche Vehicle Tracking System (PVTS), consultare le istruzioni di uso e manutenzione della vettura fornite a parte.

#### **Attivazione e disattivazione della modalità speciale**

- $\blacktriangleright$  Autorizzazione per accesso remoto concessa nel PCM.
	- $\triangleright$   $\;$  Fare riferimento al capitolo "[Inizializzazione](#page-4-0) e [utilizzo"](#page-4-0) a pagina [3.](#page-4-0)
- $\boldsymbol{\checkmark}$  Codice di sicurezza assegnato in My Porsche.
	- $\triangleright$   $\;$  Fare riferimento al capitolo "[Inizializzazione](#page-4-0) e [utilizzo"](#page-4-0) a pagina [3.](#page-4-0)
- **1.** Nella sezione principale dell'app selezionare **La mia vettura** .
- **2.** Scorrere verso il basso nel menu verticale (**Allarmi e modalità**).

Prima dell'attivazione è necessario immettere il co dice di sicurezza assegnato in My Porsche.

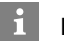

#### **Informazione**

In alcuni paesi, la durata massima è limitata a causa di esigenze assicurative.

> $\mathsf Z$ **23**

 $\cup$  $\mathsf{V}$ **W**  $\mathsf{X}$  $\mathsf{Y}$ 

**ABCDEFGHIJKLMNOPQRSTUVWXYZ**

п K L M  $\mathbb N$  $\Omega$ P  $\Omega$  $\overline{R}$ S T

 $\overline{A}$ B C  $\mathsf{D}$ E F G  $H$  **A B C D E F G H**

## <span id="page-25-0"></span>**Radio Plus**

Con il servizio **Radio Plus** è possibile scegliere tra l'Internet radio integrata e la radio ibrida. L'Internet radio riceve l'emittente radio online, mentre la radio ibrida sceglie automaticamente la ricezione migliore.

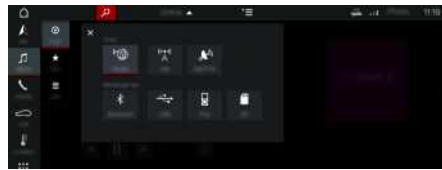

Fig. 15: Radio Plus

- $\swarrow$  Connessione dati stabilita.
- $\blacktriangleright$  Servizi Porsche Connect attivati in My Porsche.
	- > Fare riferimento al capitolo "[Inizializzazione](#page-4-0) e [utilizzo"](#page-4-0) a pagina [3](#page-4-0).

### <span id="page-25-2"></span>**Richiamo di una Internet radio**

Con l'Internet radio integrata nel PCM è possibile ricevere i canali online delle emittenti radio.

- **1.** Selezionare **MEDIA**  $\mathbf{F}$  **PLAY**  $\odot$ .
- **2.** Selezionare Fonte multimediale **(a)** (nella testata) **• Online**.

### **Classificazione delle emittenti**

Le emittenti Internet radio possono essere richiamate secondo le categorie Popolarità, Paese, Genere e Lingua.

- **1.** Selezionare **MEDIA E LIST**
- **2.** Selezionare la categoria desiderata, ad esempio **Genere**.

### <span id="page-25-3"></span>**Attivazione della radio ibrida**

La funzione **Radio ibrida** consente una ricezione continua e senza problemi. Se la ricezione DAB o FM è disturbata, con funzione attiva il PCM riceve l'emittente radio online.

b Fonte multimediale **DAB/FM** selezionata.

- 1. Selezionare **MEDIA D** > Opzioni  $\blacktriangleright$
- **2.** Attivare **Impostazioni tuner ▶ Rilevamento stazioni online**.

In caso di ricezione debole, le emittenti vengono

ricevute automaticamente online e **Online** viene visualizzato sotto i relativi nomi.

### **Impostazione della qualità streaming**

Per limitare il consumo dati, è possibile impostare la qualità streaming per la ricezione delle emittenti Internet radio.

- 1. Selezionare **MEDIA PLAY**  $\odot$
- **2.** Selezionare Fonte multimediale **1** (nella testata) **Conline**.
- **3.** Opzioni **E**  $\triangleright$  **Qualità** streaming

#### <span id="page-25-1"></span>**Attivazione/disattivazione dei dati online aggiuntivi**

Con questa opzione è possibile visualizzare cover di album e metadati aggiuntivi.

- **1.** Selezionare **MEDIA**.
- **2.** Selezionare Opzioni **E** ▶ Impostazioni tuner ▶ **Dati aggiuntivi online**.

 $\overline{A}$ B C

 $\mathsf{D}$ E

F G  $H$ 

## <span id="page-26-0"></span>**Risk Radar**

<span id="page-26-1"></span>Con il servizio **Risk Radar** sono disponibili le funzioni **Info pericoli locali** e **Riconoscimento segnali stradali** (disponibile a seconda del paese).

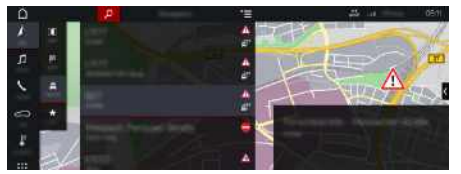

Fig. 16: Risk Radar

Attraverso la messa in rete delle vetture è possibile accedere a informazioni condivise e anonime di altre vetture. Il PCM può quindi avvisare precocemente circa i punti pericolosi e offre un riconoscimento ot timizzato dei segnali stradali attraverso dati continuamente aggiornati.

- $\swarrow$  Connessione dati stabilita.
- $\blacktriangleright$  Servizi Porsche Connect attivati in My Porsche.
	- $\triangleright$   $\;$  Fare riferimento al capitolo "[Inizializzazione](#page-4-0) e [utilizzo"](#page-4-0) a pagina [3.](#page-4-0)

### <span id="page-26-2"></span>**Attivazione della navigazione online**

**1. NAV EX P MAP e P** Icona (nella testata)

**2.** Seleziona **Navigazione online** .

### <span id="page-26-3"></span>**Richiamo dei messaggi**

 $\angle$  Guida a destinazione attiva.

### **NAV E FRAFFIC**

I punti di pericolo ricevuti attraverso il Risk Ra-

dar vengono contrassegnati con il simbolo . Nella strumentazione (indicatore Velocità e assistenza) viene visualizzato un avviso poco prima di arrivare al punto pericoloso.

**ABCDEFGHIJKLMNOPQRSTUVWXYZ**

K L M  $\mathsf{N}$  $\Omega$ P  $\overline{Q}$  $\overline{\mathsf{R}}$ S T  $\mathbf{U}$  $\mathsf{V}$ **W**  $\mathsf{X}$  $\mathsf{Y}$  $\mathsf Z$ 

## **Indice analitico, Indice**

## <span id="page-27-0"></span>**Indice analitico, Indice**

## **A**

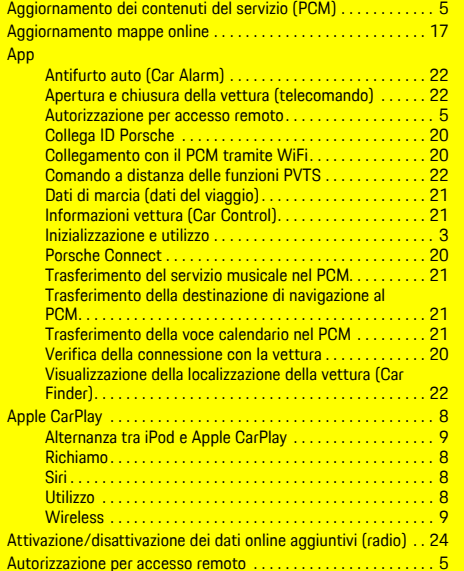

## **C**

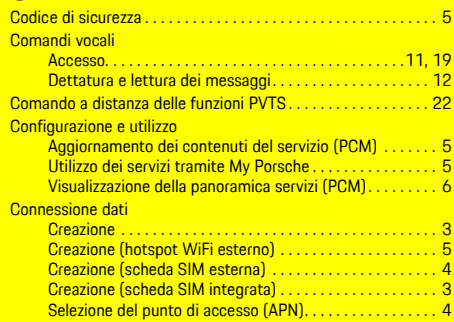

## **D**

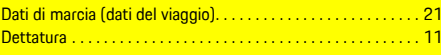

#### **F** Finder . . . . . . . . . . . . . . . . . . . . . . . . . . . . . . . . . . . . . . . . . . . . . . . [13](#page-14-0)

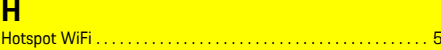

## **I**

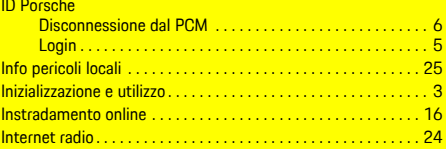

## **M**

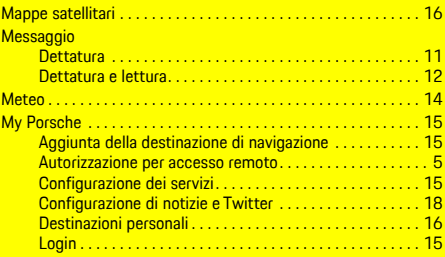

## **N**

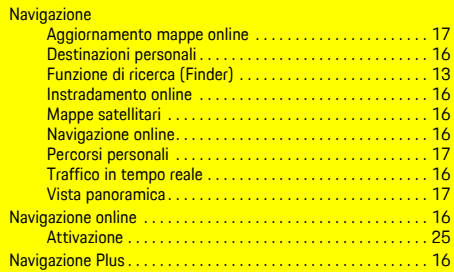

#### Notizie . . . . . . . . . . . . . . . . . . . . . . . . . . . . . . . . . . . . . . . . . . . . . . [18](#page-19-0) Configurazione di notizie e Twitter . . . . . . . . . . . . . . . . . . [18](#page-19-1) Lettura di notizie (comando vocale) . . . . . . . . . . . . . . . . . [18](#page-19-2) Lettura di tweet (comando vocale) . . . . . . . . . . . . . . . . [18](#page-19-2) Utilizzo nel PCM. . . . . . . . . . . . . . . . . . . . . . . . . . . . . . . . . . [18](#page-19-3)

#### **P**

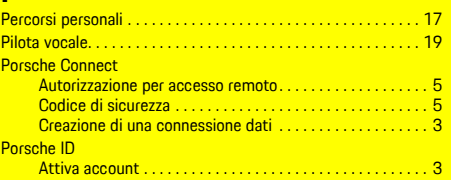

### **R**

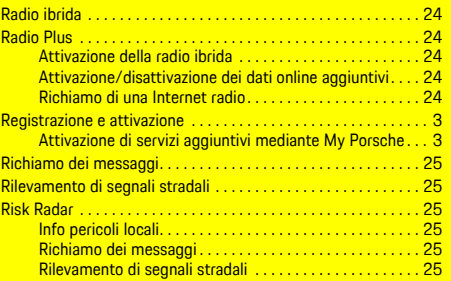

## **S**

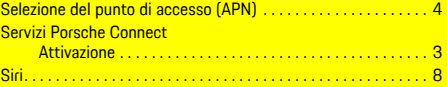

#### **T**

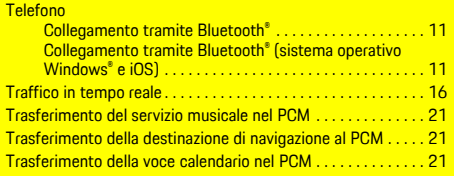

## **U**

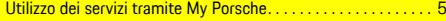

## **V**

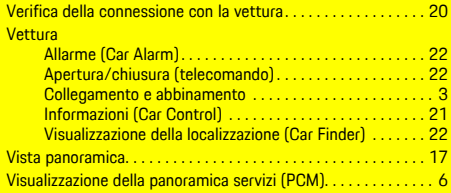